# ZTE

# USER MANUAL Z995

www.zteusa.com

Thank you for choosing this ZTE mobile device. In order to keep your device in its best condition, please read this manual and keep it for future reference.

### Copyright

#### Copyright © 2013 ZTE CORPORATION

#### All rights reserved.

No part of this publication may be quoted, reproduced, translated or used in any form or by any means, electronic or mechanical, including photocopying and microfilm, without the prior written permission of ZTE Corporation.

#### Notice

ZTE Corporation reserves the right to make modifications on print errors or update specifications in this guide without prior notice. This manual has been designed with the utmost care to ensure the accuracy of its content. However, all statements, information and recommendations contained therein do not constitute a warranty of any kind, either expressed or implied. Please refer to chapter "For Your Safety" to be sure to use your phone properly and safely.

We offer self-service for our smart terminal device users. Please visit the ZTE official website (at <u>www.zte.com.cn</u>) for more information on self-service and supported product models. Information on the website takes precedence.

#### Disclaimer

ZTE Corporation expressly disclaims any liability for faults and damages caused by unauthorized modifications of the software.

Images and screenshots used in this manual may differ from the actual product. Content in this manual may differ from the actual product or software.

#### Trademarks

ZTE and the ZTE logos are trademarks of the ZTE Corporation.

Google and Android are trademarks of Google, Inc.

The Bluetooth<sup>®</sup> trademark and logos are owned by the Bluetooth SIG, Inc. and any use of such trademarks by ZTE Corporation is under license.

Other trademarks and trade names are the property of their respective owners.

Edition Time: Feb 2013 Manual No.:

## **Table of Contents**

| Getting Started11                            |
|----------------------------------------------|
| Starting up11                                |
| Installing the micro-SIM Card and Battery 11 |
| Installing the microSD <sup>™</sup> Card13   |
| Removing the Battery and SIM/microSD Card 13 |
| Charging the Battery 14                      |
| Switching Your Phone On/Off 14               |
| Setting Up Your Phone for the First Time 15  |
| Switching to Sleep Mode 16                   |
| Waking Up Your Phone 16                      |
| Getting Around 16                            |
| Touch Control 16                             |
| Getting to Know Your Phone 18                |
| Key Functions 19                             |
| Home Screen                                  |
| Status and Notification Icons 22             |
| Using the Notification Panel 25              |
| Phone Calls26                                |
| Making Calls                                 |
| Calling From the Dialer                      |
| Calling From Your Contacts                   |
| Calling From Your Call History 27            |
| Calling From a Text Message 27               |
| Using Speed Dial 27                          |

| How to Receive Calls                        |       |
|---------------------------------------------|-------|
| Answering a Call                            |       |
| Rejecting a Call                            |       |
| Muting a Call                               |       |
| Putting a Call on Hold                      |       |
| Turning the Speakerphone On/Off             | 29    |
| Ending a Call                               |       |
| Adjusting Your Call Settings                |       |
| People                                      |       |
| Importing and Exporting Contacts            |       |
| Importing or Exporting Contacts (SIM Card)  |       |
| Importing or Exporting Contacts (microSD or | Phone |
| Storage)                                    |       |
| Sharing Contacts Information                |       |
| Creating a Contact                          | 33    |
| Adding a Contact to Favorites               | 34    |
| Searching for a Contact                     | 34    |
| Creating a New Group                        | 34    |
| Entering Text                               |       |
| Android Keyboard                            |       |
| TouchPal Keyboard                           |       |
| Choosing Touch Input Settings               | 42    |
| Messaging                                   | 43    |
| Message Box                                 |       |
| Sending a Message                           |       |
|                                             |       |

| Changing Message Settings           | 44 |
|-------------------------------------|----|
| Email                               | 46 |
| Creating an Email Account           | 46 |
| Receiving Emails                    |    |
| Composing and Sending an Email      |    |
| Replying to or Forwarding an Email  |    |
| Deleting an Email Account           |    |
| Email Settings                      | 48 |
| Getting Connected to the Internet   | 49 |
| Adding a New Mobile Data Connection | 49 |
| Turning On Wi-Fi                    | 50 |
| Connecting to a Wi-Fi Network       |    |
| Checking the Wi-Fi Network Status   | 50 |
| Browsing the Internet               | 51 |
| Opening a Web Page                  |    |
| Browsing Options                    |    |
| Using Bookmarks                     | 52 |
| Editing a Bookmark                  | 52 |
| Deleting a Bookmark                 | 53 |
| Changing Browser Settings           | 53 |
| Bluetooth <sup>®</sup>              | 54 |
| Using Bluetooth                     |    |
| Making the Most of Multimedia       | 55 |
| Taking Pictures With Your Camera    |    |

|    | Adjusting Camera Settings                                                                                                    | .55                               |
|----|----------------------------------------------------------------------------------------------------|-----------------------------------|
|    | Shooting Video With Your Camcorder                                                                                                    | .56                               |
|    | Adjusting Your Video Settings                                                                                                    | .56                               |
|    | Playing Your Music                                                                                                    | .57                               |
|    | Creating Playlists                                                                                                    |                                   |
|    | Managing Playlists                                                                                                    | .59                               |
|    | Adding a Song to a Playlist                                                                                                    | .59                               |
|    | Setting a Song as Ringtone                                                                                                    | .59                               |
|    | Playing Your Videos                                                                                                    | .60                               |
|    | Opening Your Gallery                                                                                                    | .60                               |
|    | Making Memorable Memos                                                                                                    | .61                               |
| Us | ing Your Google™ Applications                                                                                                    | .62                               |
|    | Gmail                                                                                                    |                                   |
|    | Using Google Calendar                                                                                                    |                                   |
|    | Using Google Talk <sup>™</sup>                                                                                                    | .63                               |
|    | Opening Google Talk                                                                                                    |                                   |
|    | Adding a New Friend                                                                                                    |                                   |
|    |                                                                                                    |                                   |
|    | Changing Your Online Status                                                                                                    |                                   |
|    | Changing Your Online Status<br>Starting a Chat                                                                                                    | .64                               |
|    | Starting a Chat                                                                                                    | .64<br>.64                        |
|    |                                                                                                    | .64<br>.64<br>.65                 |
|    | Starting a Chat<br>Google Local <sup>™</sup>                                                                                                    | .64<br>.64<br>.65<br>.65          |
|    | Starting a Chat<br>Google Local <sup>™</sup><br>Google Latitude <sup>™</sup><br>Google Music <sup>™</sup>                                         | .64<br>.64<br>.65<br>.65          |
| So | Starting a Chat<br>Google Local <sup>™</sup><br>Google Latitude <sup>™</sup><br>Google Music <sup>™</sup><br><b>rting out Your Phone Settings</b> | 64<br>65<br>65<br>66<br><b>68</b> |
| So | Starting a Chat<br>Google Local <sup>™</sup><br>Google Latitude <sup>™</sup><br>Google Music <sup>™</sup>                                         | 64<br>65<br>65<br>66<br>68        |

| Sound Settings                               | 69     |
|----------------------------------------------|--------|
| Language Settings                            | 69     |
| Mobile Network Services                      | 69     |
| Security Settings                            | 69     |
| Protecting Your Phone With a Screen Unlock F | attern |
|                                              |        |
| Protecting Your Phone With Encryption        | 71     |
| Protecting Your SIM Card With a PIN          | 73     |
| Setting Up Credential Storage                | 74     |
| Managing Your Device Memory                  |        |
| Privacy: Reset to Factory Settings           | 75     |
| Managing Applications                        |        |
| How to Install an Application                | 75     |
| Managing Other Settings                      | 76     |
| Search Settings                              | 76     |
| Data Usage                                   | 77     |
| Connect to PC                                | 78     |
| Accessibility                                | 78     |
| Developer Options                            | 78     |
| About Phone                                  | 78     |
| Other Applications                           | 79     |
| Alarms                                       |        |
| Setting a New Alarm                          |        |
| Using Bed Clock                              |        |
| Calculator                                   |        |
| Chrome                                       | 80     |

| Downloads                                         |     |
|---------------------------------------------------|-----|
| File Manager                                      | 81  |
| Google+                                           | 81  |
| News and Weather                                  | 81  |
| NotePad                                           |     |
| Task Manager                                      | 82  |
| Timer                                             |     |
| YouTube                                           | 83  |
| Upgrading the Phone Software                      | 84  |
| Troubleshooting                                   | 85  |
| For Your Safety                                   | 91  |
| General Safety                                    |     |
| Radio Frequency (RF) Energy                       |     |
| FCC Compliance                                    |     |
| Hearing Aid Compatibility (HAC) Regulations for I |     |
| Phones                                            |     |
| CTIA Requirements                                 |     |
| Distraction                                       |     |
| Driving                                           |     |
| Operating Machinery                               |     |
| Product Handling                                  |     |
| General Statement on Handling and Use             |     |
| Small Children                                    | 101 |
| Demagnetization                                   | 102 |
| Electrostatic Discharge (ESD)                     | 102 |

| Antenna 102                               | 2 |
|-------------------------------------------|---|
| Normal Use Position 102                   | 2 |
| Air Bags 103                              | 3 |
| Seizures/Blackouts 104                    | 4 |
| Repetitive Strain Injuries 104            | 4 |
| Emergency Calls 104                       | 4 |
| Loud Noise 10                             | 5 |
| Phone Heating 10                          | 5 |
| Electrical Safety                         | 5 |
| Accessories 10                            |   |
| Connection to a Car 10                    | 5 |
| Faulty and Damaged Products 10            | 5 |
| Interference 10                           | 6 |
| General Statement on Interference 10      | 6 |
| Pacemakers 10                             | 6 |
| Hearing Aids 10                           | 6 |
| Medical Devices 10                        | 7 |
| Hospitals                                 | 7 |
| Aircraft 10                               | 7 |
| Interference in Cars 10                   | 7 |
| Explosive Environments 102                | 8 |
| Gas Stations and Explosive Atmospheres 10 | 8 |
| Blasting Caps and Areas 10                | 8 |

## **Getting Started**

## Starting up

### Installing the micro-SIM Card and Battery

Switch off your phone before installing or replacing the battery or SIM card.

1. Remove the back cover.

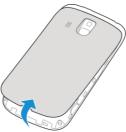

Hold the SIM card with the cut corner oriented as shown and slip it into the card holder.

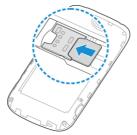

 Insert the battery by aligning the metal contacts on the battery with the metal contacts in the battery compartment. Gently push down on the battery until it clicks into place.

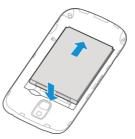

4. Press the cover gently back into place until you hear a click.

## Installing the microSD<sup>™</sup> Card

 Hold your microSD card with the metal contacts facing down and slide it into the microSD card slot until you hear a click.

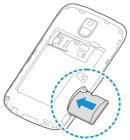

2. Press the cover gently back into place until you hear a click.

### Removing the Battery and SIM/microSD Card

- 1. Make sure that your mobile phone is off.
- 2. Remove the back cover.
- 3. Lift the battery up and out.
- 4. Slide the SIM card out.
- 5. Push the microSD card and, after you hear a click, slide the card out.

## Charging the Battery

When you first get your new phone you'll need to charge the battery.

**WARNING!** Use only ZTE-approved chargers and cables. The use of unapproved accessories could damage your phone or cause the battery to explode.

1. Connect the adapter to the charger jack. Ensure that the adapter is inserted with the correct orientation. Do not force the connector into the charger jack.

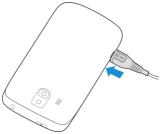

- 2. Connect the charger to a standard AC wall outlet.
- 3. Disconnect the charger when the battery is fully charged.

## Switching Your Phone On/Off

Make sure the SIM card is in your phone and the battery is

charged.

- Press and hold the **Power Key** to switch on your phone.
- To switch it off, press and hold the Power Key to get the phone options. Touch Power off, and then touch OK

## Setting Up Your Phone for the First Time

When you first power on your phone after you purchase it or reset it to factory settings (see *Sorting out Your Phone Settings - Privacy: Reset to Factory Settings*), you need to set up your phone settings before using it.

- 1. Flick the language field to select the language you want to use and then touch **Start**.
- If you've got a Google Account or Gmail, touch Yes to sign in to your account. Or touch No to get an account. You can also touch Not now to set up an account later.
- Configure the Google location options and touch .
- Enter your name which the phone uses to personalize some apps and touch ▶.
- You will be prompted to accept the terms of Google service. Touch to continue.
- 6. Touch Finish.

**NOTE:** If the SIM is not installed, the phone would prompt you to connect to a Wi-Fi network before asking you to sign in to a Google Account.

## Switching to Sleep Mode

To save battery power, Sleep Mode suspends your phone to a power-saving state while the display is off. Your phone also goes into Sleep Mode by itself when the display is automatically turned off after a certain period of time, which you can set in **Settings > Display > Sleep**.

Press the **Power Key** to switch to Sleep Mode.

#### Waking Up Your Phone

- 1. Press the Power Key to activate your screen display.
- Touch and hold <a>o</a> to unlock the screen.

**NOTE:** If you have set a face lock, an unlock pattern, a PIN or password for your phone (see chapter *Sorting out Your Phone Settings – Security Settings – Protecting Your Phone With a Screen Lock*) you'll need to look at the front camera, draw the pattern, or enter the PIN/password to unlock your screen.

## **Getting Around**

### **Touch Control**

Your phone's touch screen lets you control actions through a variety of touch gestures.

Touch

When you want to type using the onscreen keyboard,

select items onscreen such as application and settings icons, or press onscreen buttons, simply touch them with your finger.

Touch and Hold

To open the available options for an item (for example, a message or link in a Web page), touch and hold the item.

Swipe or Slide

To swipe or slide means to quickly drag your finger vertically or horizontally across the screen.

Drag

To drag, press and hold your finger with some pressure before you start to move your finger. While dragging, do not release your finger until you have reached the target position.

Pinch

In some apps (such as Maps, Browser, and Gallery), you can zoom in and out by placing two fingers on the screen at once and pinching them together (to zoom out) or spreading them apart (to zoom in).

Rotate the screen

For most screens, you can automatically change the screen orientation from portrait to landscape by turning the phone sideways.

### **Getting to Know Your Phone**

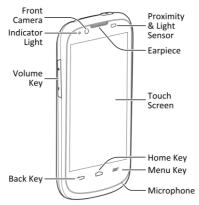

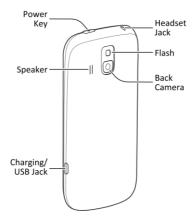

## **Key Functions**

| Key       | Function                                                                                                    |  |
|-----------|----------------------------------------------------------------------------------------------------|--|
| Power Key | <ul> <li>Press and hold to turn on or off flight<br/>mode, enable silent mode, vibration mode<br/>or sound, or to power off.</li> <li>Press to switch your phone to Sleep<br/>mode.</li> <li>Press to wake up your phone.</li> </ul> |  |

| Home Key   | <ul> <li>Touch to return to the home screen from<br/>any application or screen.</li> <li>Touch and hold to see recently used<br/>applications.</li> </ul> |  |
|------------|----------------------------------------------------------------------------------------------------|--|
| Menu Key   | Touch to get the options for the current screen.                                                                                                    |  |
| Back Key   | Touch to go to the previous screen.                                                                                                    |  |
| Volume Key | Press or hold either end to adjust volumes.                                                                                                    |  |

### Home Screen

You can customize your home screen. Set your own wallpaper, add widgets or application shortcuts you need, organize icons with folders, or remove them as you like.

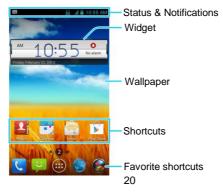

#### Extended Home Screen

The home screen extends beyond the screen width, giving you lot more space to add more stuff. Simply swipe your finger to the left or right to see the extended home screen panels.

#### **Choosing Your Wallpaper**

- 1. Touch the Home Key to return to the home screen.
- 2. Touch Home or Lock screen.
- Select a wallpaper source from Gallery, Live Wallpapers, or Wallpapers and choose the image or animation you want to use as the wallpaper. Some cropping may be needed for Gallery images.
- 4. For Gallery images, adjust the area you want to use and touch **Done**; for **Live Wallpapers** and **Wallpapers**, touch **Set wallpaper**.

**NOTE: Live Wallpapers** are not available for the Lock Screen.

#### Adding Items to Your Home Screen

- 1. Touch the Home Key > (III).
- Touch WIDGETS or APPS, depending on what you want to add.
- 3. Touch and hold a widget or application icon and drag it to the home screen.

#### Adjusting Widget Size

- 1. Touch and hold a widget on the home screen and then release it.
- 2. An outline appears around the widget. Drag the outline to resize the widget.

NOTE: Not all widgets can be resized.

#### **Organizing Icons With a Folder**

- 1. Touch and hold the shortcut on the home screen you want to add into a folder until folder appears.
- Drag the shortcut to folder and release it. A new folder will be created and the shortcut is added into the folder.
- To add more shortcuts into the folder, touch and hold each shortcut and drag it over the folder before releasing it.

**TIP:** Touch the folder and then touch the name field to rename the folder.

#### **Removing Items From Your Home Screen**

- 1. Touch and hold a folder, a widget or a shortcut on the home scre<u>en.</u>
- 2. Drag it to X Remove to remove it.

### **Status and Notification Icons**

Your phone will tell you exactly what's going on by showing you simple icons on the top status bar. Here's some of the

icons you may see.

| Indicator | What it means             | Indicator  | What it means                   |
|-----------|---------------------------|------------|---------------------------------|
| G         | GPRS connected            |            | No signal                       |
| E         | EDGE connected            | l.         | Signal strength                 |
| 3G        | 3G connected              | **         | Mobile data in use              |
| X         | Flight mode               |            | Ringer off                      |
|           | Battery dead              |            | Vibrate mode                    |
|           | Battery low               | *          | Bluetooth on                    |
| •         | Battery partially drained | (0-        | Connected to a Wi-Fi<br>network |
|           | Battery full              | (fr        | Wi-Fi in use                    |
| 5/5       | Battery charging          |            | Wired headset connected         |
| ?         | No SIM card<br>installed  | $\bigcirc$ | Alarm set                       |
| :)[       | New SMS                   |            | microSD card<br>unmounted       |

|           | New MMS                             | Ĩ,X      | Preparing microSD card        |
|-----------|-------------------------------------|----------|-------------------------------|
| $\rangle$ | New Email                           | 1        | Upcoming event                |
| Σ         | New Gmail<br>message                | 3        | Call on hold                  |
| talk      | New Google Talk instant message     | (fr      | New Wi-Fi network<br>detected |
| Ţ         | Problem with<br>SMS/MMS<br>delivery |          | Downloading data              |
| ×C        | Missed call                         | <u>†</u> | Sending data                  |
| ¢,        | Call in progress                    | Ĉ        | Updates available             |
| ►// T     | Song is playing                     | Ó        | GPS on                        |

### Using the Notification Panel

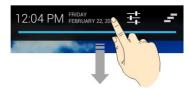

Notifications report the arrival of new messages, calendar events, and alarms, as well as ongoing events, such as when you've configured your phone as a Wi-Fi hotspot. You can open the notification panel to view the details of notifications.

- To open the notification panel, swipe your finger down from the top of the screen.
- To close the notification panel, swipe your finger up from the bottom of the screen or touch the **Back Key**.

#### **Re-open Recently Used Applications**

1. Touch and hold the Home Key.

A list of the names and thumbnails of apps you've used recently opens. If you've been using more apps recently than can fit on the screen, you can scroll the list up and down.

2. Touch a thumbnail to open that app.

You can swipe a thumbnail sideways to remove it from the list.

## Phone Calls

## Making Calls

There are many ways to make a call with your phone. And they're all easy to do.

## Calling From the Dialer

- 1. Touch the Home Key > 🔽.
- In the Phone tab, enter the phone number with the on-screen keypad. Touch to delete incorrect digits.
   NOTE: As you enter digits, your phone searches for contacts that match. If you see the number you want to dial, touch next to it to place the call immediately without entering the rest of the number.
- 3. Touch **below** the keypad to dial.

**TIP**: To make an international call, touch and hold the 0 key to enter the plus (+) symbol. Next, enter the country code, followed by the city/area code and then the phone number.

## **Calling From Your Contacts**

- 1. Touch the Home Key > 🕮 > People.
- 2. Flick the screen up or down and touch the contact you want to call.

TIP: You can search for a contact by touching **Q** at the

bottom of the screen.

3. Touch 📞 below the number you want to call.

## **Calling From Your Call History**

- 1. Touch the Home Key > 🕮 > Call log.
- 2. Touch 🕓 next to the number you want to call.

## **Calling From a Text Message**

If a text message contains a phone number that you want to call, you can make the call while viewing the text message.

- Touch the Home Key > (IIII) > Messaging or touch P on the home screen.
- 2. Touch the conversation and find the message that contains the phone number you need.
- 3. Touch the number in the message text. Options for that number appear.
- 4. Touch Call.

## Using Speed Dial

Touch and hold 1  $\sim$  9 key from the dialer to call the corresponding speed dial number.

The number key 1 is reserved for your voicemail.

#### Assigning a speed dial key:

1. Touch the Home Key > 🕮 > Call log or Phone.

- 2. In the Phone or Call log tab, touch the Menu Key > Settings > Speed dial.
- 3. Touch a speed dial key.
- 4. Enter a phone number or touch 🖻 to select one from the contact list.
- 5. Touch OK.

## How to Receive Calls

### Answering a Call

Drag 🧐 to the right to answer the call.

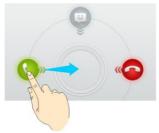

### Rejecting a Call

Drag 🧧 to the left to reject the call.

Drag 💷 down to reject the call and send a message to the

caller.

### Muting a Call

During a call, you can mute your microphone so that the person you are speaking to cannot hear you, but you can still hear them:

Touch **Mute** to turn your microphone off. To turn your microphone back on, touch **Mute** again.

### Putting a Call on Hold

During a call, you can put it on hold by touching Hold.

**TIP:** If you accept an incoming call while you're on another call, the first call automatically goes on hold. Touch **Swap** to switch between the two callers.

### Turning the Speakerphone On/Off

Touch **Speaker** during a call to turn the speakerphone on. Touch **Speaker** again to turn off the speakerphone.

## Ending a Call

Touch **Content** to finish a call.

## **Adjusting Your Call Settings**

From the **Phone** app, you can open the call settings menu by touching the **Menu Key > Settings.** 

| Fixed dialing<br>numbers | Restrict outgoing calls to a fixed set of numbers.<br>To do this you must know your SIM's PIN2 code.                                                                             |                                                |  |
|--------------------------|----------------------------------------------------------------------------------------------------|------------------------------------------------|--|
| Quick responses          | Edit the text message that you can send to the<br>caller while rejecting his/her call.                                                                                           |                                                |  |
|                          | Service Select voicemail service provider.                                                                                                    |                                                |  |
|                          | Setup Edit the voicemail number.                                                                                                    |                                                |  |
| Voicemail                | Ringtone                                                                                                    | Set the notification sound for new voicemails. |  |
|                          | Vibrate Set the condition for vibration.                                                                                                    |                                                |  |
| TTY mode                 | Set up TTY mode for users with hearing or speech difficulties.                                                                                                    |                                                |  |
| Hearing aids             | Turn on or off hearing aid compatibility.                                                                                                    |                                                |  |
| DTMF tones               | Set the length of dual-tone multi-frequency (DTMF) signal tones.                                                                                                    |                                                |  |
| Speed dial               | Set speed dialing keys and numbers.                                                                                                    |                                                |  |
| Call Barring<br>Settings | Forbid certain types of calls.                                                                                                    |                                                |  |
| Call forwarding          | Forward your incoming calls to a different<br>number. And choose when to forward: Always<br>forward; Forward when busy; Forward when<br>unanswered, or Forward when unreachable. |                                                |  |
| Additional settings      | Caller ID Choose whether people you call can see your number.                                                                                                    |                                                |  |

|                      |                                                   | See new incoming calls while you're on another call. |
|----------------------|---------------------------------------------------|------------------------------------------------------|
| Accounts             | Set up Internet calling (SIP) accounts.           |                                                      |
| Use Internet calling | Choose when to use the Internet calling function. |                                                      |

## People

You can add contacts on your phone and synchronize them with the contacts in your Google Account or other accounts that support contact syncing.

To see your contacts, touch the **Home Key** > (iii) > **People**. From there, you can touch the tabs on the top to quickly switch to phone dialer, your call log, or favorites contacts.

## Importing and Exporting Contacts

You can import or export contacts from/to your SIM card, the phone storage, or the microSD card. This is especially useful when you need to transfer contacts between different devices.

### Importing or Exporting Contacts (SIM Card)

- From the Contacts screen, touch the Menu Key > Import/export.
- 2. Choose to import or export contacts. Your phone will automatically display the contacts.
- Touch the contacts you want to import or export. Or, just touch All at the top right of the screen to select all contacts.
- 4. Touch Done or Export.

# Importing or Exporting Contacts (microSD or Phone Storage)

- 1. Touch the **Menu Key > Import/Export** from the Contacts screen.
- 2. Choose to import or export contacts.
  - For import, you should have vCard files saved in the microSD card or the phone storage. If there's more than one vCard file, you need to select the vCard file and touch OK.
  - For export, the phone will prompt you with the name of the vCard file. Touch **OK** to create the file.

## **Sharing Contacts Information**

- 1. Touch the **Menu Key > Multi-Select** from the Contacts screen.
- Touch the contacts you want to share to select them and then touch .
- 3. Choose how to share the contacts. Options depend on the applications and services installed.

## **Creating a Contact**

- 1. From the Contacts Screen, touch 🖳
- Touch the account field near the top of the screen to choose where to save the contact. If a sync account is

selected, the contact can be synced automatically with your account online.

- 3. Enter the contact name, phone numbers, email addresses, and other information.
- 4. Touch Done to save the contact.

## Adding a Contact to Favorites

You can add the contacts used frequently to Favorites, so you can find them quickly.

- 1. From the Contacts screen, touch the contact you want to add to **Favorites**.
- 2. Touch 🖈 next to the contact's name.

## Searching for a Contact

- 1. Touch  $\bigcirc$  at the bottom of the Contacts screen.
- 2. Enter the contact name you want to search for.

The contacts matched will be listed.

## **Creating a New Group**

- 1. Touch st the bottom of the Contacts screen.
- 2. Touch 🖾 at the bottom of the screen.
- 3. Enter the group name and touch Done.
- 4. Touch said and select the contacts you wish to be the

group members.

5. Touch 🔽.

To send messages to the group members, you can touch a group and then touch the **Menu Key > Send group message**.

## **Entering Text**

When you touch a field that needs text or numbers, a keyboard automatically appears on the screen. Open the notification panel and touch **Choose input method** to change input method.

## Android Keyboard

The Android Keyboard provides a layout similar to a desktop computer keyboard. Turn the phone sideways and the keyboard will change from portrait to landscape.

To use the landscape keyboard, just tap the **Auto-rotate** screen check box in **System settings > Accessibility**. (The landscape keyboard is not supported in all applications.)

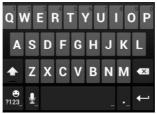

 Touch the alphabetic keys to enter letters. Touch and hold the keys to enter associated accented letters or numbers. For example, to enter È, touch and hold the available accented letters and number 3 appear. Then slide to choose  $\dot{\text{E}}.$ 

- Touch to use uppercase or lowercase. This key also changes to indicate the current case you are using: for lowercase, for uppercase, and when locked in uppercase.
- Touch 🖾 to delete any text you have entered.
- Touch 122 to select numbers and symbols. You can then touch to find more.
- Touch and hold and then swipe to choose emoticons.
- Touch 
   ▲ to use Google's networked voice input.
- Touch and hold do to change the input languages or set up the Android keyboard.

#### **TouchPal Keyboard**

TouchPal Keyboard offers three layouts: **Full QWERTY**, **12-Key PhonePad** and **CooTek T+**. You can swipe left or right on the TouchPal keyboard to switch the layout.

You can also use TouchPal Curve<sup>™</sup> to speed up text input by replacing the key tapping operation with a tracing gesture where you move your finger from letter to letter without lifting the finger until you reach the end of the word.

#### To switch the keyboard layout:

- Touch the Home Key > Menu Key > System settings > Language & input > <sup>→+</sup>/<sub>→+</sub> (TouchPal Keyboard) > Keyboard layout.
- 2. Check Swipe layout.
- 3. In the TouchPal keyboard screen, touch and clear the **Curve** box, and then touch **Close**.
- Swipe left or right on the TouchPal keyboard to select the Full QWERTY, 12-Key PhonePad or CooTek T+ layout.

Full QWERTY

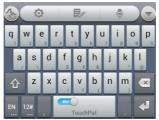

- Touch the alphabetic keys to enter letters.
- Touch to use uppercase or lowercase. This key also changes to indicate the current case you are using: for lowercase, for uppercase, and when locked in uppercase.

- Slide right on to enable word prediction. Slide left on to disable word prediction.
- Touch Location to the second second se
- Touch <sup>12#</sup> to enter digits, symbols, emoticons and other pre-defined texts. Touch <sup>118</sup> to find more. Touch <sup>11</sup> / <sup>11</sup> to lock or unlock the inputting. Touch <sup>119</sup> to go back to enter letters.
- Touch 🛃 to start a new line.
- Touch or hold <a> to delete text before the cursor.</a>
- Touch to access the quick settings of TouchPal keyboard.
- Touch A to set the TouchPal keyboard.
- Touch is to open text editing options. You can select, cut, copy. paste, and delete text, or move the cursor.
- Touch 📃 to use voice input.
- Touch it to hide the onscreen keyboard. You can touch the text field again to show the keyboard.

#### 12-Key PhonePad

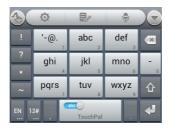

Touch a key repeatedly until the desired letter or symbol appears. If word prediction is enabled ( ), just touch the keys once and choose the right word.

#### CooTek T+

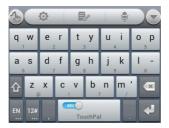

Touch to enter the left letter on the key; Double-tap or flick right to enter the right letter/symbol on the key. If word prediction is enabled (Sec.), just touch the keys and choose

the right word.

#### To enable and use TouchPal Curve:

- 1. In the TouchPal keyboard screen, touch and check **Curve**, and then touch **Close**.
- Move your finger from letter to letter on the keyboard to trace a word without lifting the finger until you reach the end of the word.

**NOTE:** TouchPal Curve is only available in the **Full QWERTY** layout.

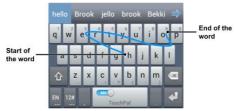

Tips for using TouchPal Curve:

- Touch when you want to. If you want to enter a single letter, go ahead and touch.
- Lift your finger at the end of the word. A space is added automatically when you begin to trace the next word.

### **Choosing Touch Input Settings**

Choose the touch input settings by touching the **Menu Key > System settings > Language & input** from the home screen.

In the **KEYBOARD & INPUT METHODS** section, you can set the default input method and choose the settings for input methods.

## Messaging

Your SMS (text message) and MMS (multimedia messaging service) are combined and accessible in the Messaging application. Open it by touching the Home Kev > 10 > 10.

### Message Box

Instead of an inbox and outbox, your phone organizes all messages you sent and received into one box, where messages exchanged with the same number are grouped into one message thread in the Messaging screen. You can touch a thread to see the conversation you have had with someone.

Message threads are sorted in chronological order with the latest one on top.

#### Sending a Message

1. Touch the Home Key > = > =.

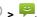

- 2. Touch Compose.
- Enter the recipient's number or name. As you type. matching contacts will appear. Touch a suggested contact to add as a recipient.
- Touch Type message and type your message.
  - Touch the Menu Key to insert Quick Text, signature,

smiley, or contact.

- If you are sending an MMS, touch *i* to attach a file.
- 5. Touch **Send** to send your message.

**NOTE:** Add an attachment to text message and it will be converted into an MMS automatically. Likewise if you remove all attachments and the subject from an MMS, it'll automatically become a text message.

#### **Changing Message Settings**

The phone's message settings are pre-configured for you to use immediately. To change them, touch the **Menu Key > Settings** from the Messaging screen.

#### Storage settings:

- Delete old messages: Delete old messages as limits are reached.
- Text message limit: Set the maximum number of text messages allowed in a single thread.
- Multimedia message limit: Set the maximum number of multimedia messages allowed in a single thread.

#### Text message (SMS) settings:

- Manage SIM card messages: Manage the messages saved in your SIM card.
- Service Center: Enables you to view and edit the service center number.

#### Multimedia message (MMS) settings:

- Auto-retrieve: Automatically download MMS.
- MMS creation mode: Select to create an MMS message with or without restriction, or receive warning when adding restricted attachment to an MMS message.

#### **Display settings:**

• Dialog patterns: Select dialog pattern.

#### Notification settings:

- Notifications: Show message notifications in the status bar.
- Select ringtone: Choose a ringtone for your incoming messages.
- Vibrate: Make your phone vibrate when a new message arrives.

#### Signature settings:

- Add signature: Add the signature to all outgoing messages.
- Edit signature: Edit your signature, which can be added automatically to outgoing messages.

#### Wap push switch settings:

- Enable wap push receiving: Allow your phone to receive wap push.
- Emergency Alerts: Choose the types of emergency alerts you need to receive.

## Email

Touch the **Home Key** > (iii) > **Email**. You can enter the Email screen to setup your email account and exchange emails.

### **Creating an Email Account**

- 1. When you open **Email** for the first time, enter your email address and password.
- Touch Next to let the phone retrieve the network parameters automatically.
   NOTE: You can also enter these details manually by touching Manual setup or when automatic setup fails.
- 3. Follow the on-screen instructions to finish the setup.

Your phone will show the inbox of the email account and start to download email messages.

**TIP**: To add more email accounts, open **Email** to get the Inbox screen. Then touch the **Menu Key > Settings**, and then touch **ADD ACCOUNT** at the top right of the screen.

### **Receiving Emails**

Touch  $\, \widetilde{\mathcal{S}} \,$  in any of the email account's boxes to download recent emails.

## Composing and Sending an Email

After creating an Email account, you can compose and send

email messages.

- 1. Touch + from the Inbox screen.
- 2. Touch **To** field and enter the recipient's address or touch to select your contact or group.

When you enter the address, matching contacts on the phone will be displayed. Separate each recipient with a comma.

TIP: You can also touch the Menu Key > Add Cc/Bcc to add more recipients.

- 3. Enter the subject and the content of your email. If necessary, change the email priority.
- 4. Touch the **Menu Key > Attach file** to add files to the email.
- Touch > at the top right of the screen to send the message.

### Replying to or Forwarding an Email

- 1. Open the email you want to reply to or forward from the Inbox screen.
- Touch Solution Forward in the message header to reply to or forward the email.

You can also touch **E** > **Reply all** to reply to all recipients of the email.

3. Enter the contents/recipients of your email.

4. Touch ►.

### **Deleting an Email Account**

- Open the Email application. In the Inbox screen, touch the Menu Key > Settings.
- 2. Touch the account you want to delete and then touch **Remove account**.
- Touch OK to confirm. All email messages in the account will be deleted.

### Email Settings

General settings apply to all email accounts you add.

- 1. Open Email to get the Inbox screen.
- 2. Touch the Menu Key > Settings > General.
- 3. Make the changes you want and touch the **Back Key** when you're finished.

## **Getting Connected to the Internet**

Your phone's impressive networking capabilities allow you to access the Internet or your corporate network with ease.

You can use default connection settings to connect to the web via your mobile network or Wi-Fi.

The mobile data connection can be enabled/disabled manually. Touch the **Home Key > Menu Key > System settings > Mobile networks** and check or uncheck **Data enabled**.

### Adding a New Mobile Data Connection

To get connected via mobile network, you need a data plan with your service provider. Also if the mobile data settings are not pre-configured on your phone, please contact your provider to get the necessary information.

- 1. Touch the Home Key > Menu Key > System settings > Mobile networks > Access Point Names.
- 2. Touch the Menu Key > New APN.
- 3. Touch each item to enter the information you get from your service provider.
- 4. Touch Save to complete.

TIP: To set the APN to default settings, touch the Menu Key > Reset to default.

## Turning On Wi-Fi

Wi-Fi provides wireless Internet access over distances of up to 300 feet (100 meters).

- 1. Touch the Home Key > Menu Key > System settings.
- 2. Slide the Wi-Fi switch to the ON position to turn on Wi-Fi.

#### **Connecting to a Wi-Fi Network**

 Touch the Home Key > Menu Key > System settings > Wi-Fi.

The Wi-Fi access points, or "hotspots", that your phone has detected are displayed with their names and security settings.

4. Touch an access to connect to it.

If security features are implemented, you'll need to enter a password.

#### **Checking the Wi-Fi Network Status**

You can check the Wi-Fi network by looking at the  $\widehat{\boldsymbol{\diamondsuit}}$  icon in the status bar.

Or touch the access point that the phone is currently connected to in the **Wi-Fi** screen. You can then check the network status from the pop-up window.

## **Browsing the Internet**

You can use your phone to get on the Internet via a mobile data or Wi-Fi connection.

Touch the Home Key > iiii > Browser.

#### **Opening a Web Page**

- Touch the address bar to enter the website you want to browse. Then touch **Go** on the keyboard.
- Touch the Menu Key > Bookmarks. Select a bookmark to open.
- Touch the Menu Key > Bookmarks. Choose an item from the HISTORY tab or SAVED PAGES tab.

### **Browsing Options**

While viewing most web pages, you can do the following operation.

- Scroll: Swipe the screen in any direction.
- Zoom out: Touch the screen with two fingers and pinch them together.
- Zoom in: Touch the screen with two fingers and spread them apart.
- Go back: Touch I to return to the page you've viewed previously in the same window.

- Go forward: Touch .
- Refresh the page: Touch C next to the address box.
- Find text on the page: Touch the **Menu Key > Find on page** and type the terms you want to search for.
- Send the page URL to friends: Touch the Menu Key > Share page and select how you want to send the URL.
- Follow a link: Touch a link on the web page to open it.
- Save the page for offline reading: Touch the Menu Key > Save for offline reading. You can touch the Menu Key > Bookmarks > SAVED PAGES to read them.

### Using Bookmarks

To bookmark a web page, open it and touch 🖈 or the **Menu Key**, and then touch **Save to bookmarks**. Give the bookmark a name and touch **OK**.

#### **Editing a Bookmark**

- 1. Open the Browser window.
- 2. Touch the Menu Key > Bookmarks.
- 3. Select an item you want to edit and hold on it until the shortcut menu pops up.
- 4. Touch Edit bookmark.
- 5. Edit the name or location, and then touch OK to save it.

#### **Deleting a Bookmark**

- 1. Open the Browser window.
- 2. Touch the Menu Key > Bookmarks.
- 3. Select an item you want to delete and hold on it until the shortcut menu pops up.
- 4. Touch Delete bookmark and touch OK to confirm.

#### **Changing Browser Settings**

Touch the **Menu Key > Settings** from a browser window to change browser settings.

## Bluetooth®

Bluetooth<sup>®</sup> is a short-range wireless communication technology. Phones or other devices with Bluetooth capabilities can exchange information wirelessly within a distance of about 32 feet (10 meters). The Bluetooth devices must be paired before the communication is performed.

### Using Bluetooth

 Touch the Home Key > Menu Key > System settings and slide the Bluetooth switch to the ON position to turn

on Bluetooth. When Bluetooth is on, the 题 icon will appear in the status bar.

- Touch Bluetooth. Your phone will search and display all visible Bluetooth devices in range. You can also touch SEARCH FOR DEVICES to search again.
- 3. Touch the device you want to pair with.
- Confirm that the Bluetooth passkeys are the same between the two devices and touch **Pair**. Alternately, enter a Bluetooth passkey and touch **Pair**.

Pairing is successfully completed when the other device accepts the connection or the same passkey is entered.

**NOTE:** The Bluetooth passkey may be fixed for certain devices, such as headsets and handsfree car kit. You can try entering 0000 or 1234 (the most common passkeys), or refer to the documents for that device.

## Making the Most of Multimedia

### **Taking Pictures With Your Camera**

Your phone has two camera lenses, one facing the front and the other on the back. Take pictures with either one by touching the **Home Key**  $> \textcircled{\blacksquare}$  > **Camera**.

Touch to switch between the front and the back cameras, and then touch in to take a picture. To view it, just touch the thumbnail in the corner of the screen.

### **Adjusting Camera Settings**

Before taking a photo, you can touch 2 to open the following camera setting options.

| Grid             | Show the composition line to help you to take pictures.                                                                                                    |
|------------------|----------------------------------------------------------------------------------------------------|
| Shutter Tones    | Choose the shutter tone or turn it off.                                                                                                    |
| Picture Size     | Choose the size of the photo.                                                                                                    |
| White<br>Balance | Select how the camera adjusts colors in<br>different kinds of light to achieve the most<br>natural looking colors for your shots, or allow<br>the camera to adjust the white balance<br>automatically. |

| ISO                 | Set the ISO as auto, ISO-100, ISO-200,<br>ISO-400, ISO-800, or ISO-1600.         |
|---------------------|----------------------------------------------------------------------------------|
| Review Time         | Set whether to show the picture captured for review automatically.               |
| Geo-tag             | Set whether your location information is stored or not with each photo you take. |
| Restore<br>Defaults | Restore default camera settings.                                                 |

### Shooting Video With Your Camcorder

Open the camcorder by touching Home Key > (IIII) >

Camera, and then use to switch to camcorder.

Select **tend** to start shooting, and **tend** to stop. Select the thumbnail in the corner of the screen to view the video you've just shot.

### **Adjusting Your Video Settings**

Before recording a video, you can touch 🔯 to open the following camcorder setting options.

Video Quality Choose the video quality.

| White balance       | Select how the camera adjusts colors in<br>different kinds of light to achieve the most<br>natural looking colors for your videos, or<br>allow the camera to adjust the white balance<br>automatically. |
|---------------------|----------------------------------------------------------------------------------------------------|
| Geo-tag             | Set whether your location information is stored or not with each video you record.                                                                                                    |
| Restore<br>Defaults | Restore default camera settings.                                                                                                    |

#### **Playing Your Music**

You can play the audio files stored in your phone's microSD card or internal storage in **Music**.

- Touch the Home Key > Image: Source Source Sou
- 2. Select Albums, Artists, Songs, Playlists, Folders, or GenreList to find the songs you want to play.
- 3. Touch an item from the list to start playing.
- 4. Adjust the volume with the Volume Key.

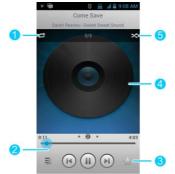

| Number | Function                                                                                                    |
|--------|----------------------------------------------------------------------------------------------------|
| 1      | Touch to toggle repeat mode: no repeat, repeat the current song, or repeat the current playlist.                                                    |
| 2      | Playback control. Skip songs or pause and resume playback. Drag the slider to jump to any part of the song.                                         |
| 3      | Touch to add the song to or remove it from favorites. Your favorite songs can be found in the <b>Favorite</b> playlist in the <b>Playlists</b> tab. |
| 4      | Album artwork. Swipe left or right to see lyrics (if available) or the current playlist.                                                            |

| 5 | Touch to play the current playlist in shuffle mode, |
|---|-----------------------------------------------------|
|   | where tracks are played in random order.            |

#### **Creating Playlists**

Playlists help you organize your music files:

- 1. Touch 🖲 next to the song in the music library.
- 2. In the menu that opens, touch Add to playlist.
- 3. Touch New.
- 4. Type the playlist name and touch Save.

#### Managing Playlists

- 1. Touch the **Playlists** tab in the music library to see all the playlists.
- Touch (a) next to a playlist and touch Rename Playlist or Delete Playlist in the menu that opens.

**NOTE:** These options may not be available for certain automatically created playlists, such as **Recently added**.

#### Adding a Song to a Playlist

- 1. Touch 🗐 next to the song in the music library.
- 2. Select Add to playlist.
- 3. Touch a playlist below New.

#### Setting a Song as Ringtone

1. Touch 🖲 next to the song in the music library.

2. Select Use as phone ringtone.

#### **Playing Your Videos**

To play a video file, touch the **Home Key** > (iii) > **Video Player**. This will open the video library and show the video files on your memory card and phone storage. Touch a video file to start playing.

#### **Opening Your Gallery**

**Gallery** helps you view pictures and play videos. You can also do some basic editing of your pictures, set them as wallpaper or contact icons, or share them with friends.

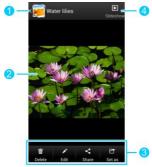

| Number | Function                                                                                     |
|--------|----------------------------------------------------------------------------------------------|
| 1      | Touch to return to the album and see thumbnails of all the pictures and videos in the album. |
| 2      | Swipe horizontally to see more; double touch a picture to view it in full screen.            |
| 3      | Delete, edit, share the picture; set the picture as contact icon or wallpaper.               |
| 4      | Browse the album contents in a slideshow.                                                    |

#### Making Memorable Memos

Sound Recorder enables you to record your voice memos.

- 1. Touch the Home Key > 🗐 > Sound Recorder.
- 2. Touch is to start recording. Touch is to cancel recording if you change your mind. You can touch is to pause and is to continue during the recording.
- 3. Touch to stop recording. The memo is automatically saved.

If you don't want to save the memo after recording it, touch to delete it.

TIP: You can find your recordings by touching the Home

#### Key > 🕮 > Sound Recorder > My records.

## Using Your Google™ Applications

Signing in to your Google Account lets you synchronize Gmail, Calendar events, Contacts and other data between your phone and the web. And if you don't have an account, you can easily create one.

- 1. From the home screen, touch the Menu Key > System settings > Add account > Google.
- 2. Touch **Existing** to sign in to your existing account, or **New** to create a new account.
- 3. Follow the onscreen steps to enter the information about the account.
- 4. Set the backup and restore option, and touch  $\blacktriangleright$ .

### Gmail

Gmail is a web-based email service that's configured when you sign in to your Google Account. Depending on your synchronization settings, the Gmail on your phone can be automatically synchronized with your account on the web.

#### This is how you create and send a Gmail:

- 1. Open Gmail by touching the Home Key > 🕮 > Gmail.
- Touch 4.
- 3. Enter a contact name or email address in the 'To' field. Separate each recipient with a comma.
- 4. Enter the email subject and compose the email text.

- 5. To attach an image or a video, touch the Menu Key > Attach picture / Attach video.
- Touch > at the top right of the screen to send the message.

### Using Google Calendar

Touch the **Home Key** > (III) > **Calendar** to use Google Calendar, Google's time management application. You can use the calendar to schedule appointments, including meetings and other events. Your appointments will be displayed on the screen as are scheduled. You can also synchronize appointments to your Google Account, which enables you to manage your schedule online on your PC.

## Using Google Talk<sup>™</sup>

Google Talk is Google's instant messaging program, which enables you to communicate with other people who also use it.

#### **Opening Google Talk**

Touch the **Home Key** > (iii) > **Talk**. Touch the account you want to sign in with. Your friends list is then displayed.

#### Adding a New Friend

1. In the friends list, touch  $\blacksquare$  at the top right of the screen.

2. Enter your friend's address and touch DONE.

Your friend's address in Google Talk is a Gmail or other email address that is configured to connect to Google Talk.

**NOTE:** If other people try to add you as a friend, you will receive a notification in the status bar and the invitation appears in your friends list. You can touch the invitation to **Accept**, **Decline**, or **Block**.

#### **Changing Your Online Status**

- 1. Touch your own entry at the top of your friends list.
- 2. In the screen that opens, touch your current status to change it (or to sign out of **Talk**).
- Enter a status message or if you already have one, edit it. In addition to the standard status settings, you can also touch Change to a recently-used status to select a message that you've entered previously.
- 4. Touch the Back Key to return to your friends list.

#### Starting a Chat

- 1. Touch a friend in your friends list. The chat screen for that friend opens.
- Type in a message and touch >. You can also touch or u to initiate a video chat or voice chat if the friend is online.

## Google Local<sup>™</sup>

Google Maps' Local feature helps you find all kinds of businesses and establishments around you. You can rate these places and get recommendations

- 4. Touch (IIII) in the home screen and select **Local**. Or from the **Maps** app, touch the Maps icon at the top of the screen and select **Local**.
- 5. Wait while you are being located. Your location, when found, is shown at the top.
- 6. Select a place category and the information for that type of place near you will be displayed.

You can also use the Q button at the top to find the place you need.

**NOTE:** Touch the **Menu Key > Add a search** to add new place categories.

7. Touch a result you are interested in and check out the details and reviews about that place. You can also see the place on **Maps**, find out how to get there, give that place a call, add your rating and review, and more.

## Google Latitude<sup>™</sup>

Google Maps' Latitude feature lets you and your friends view each others' locations on maps and share status messages with each other. To use **Latitude** on your phone, open the **Maps** app, touch the Maps icon at the top of the screen and select **Latitude**. The first time you access Latitude, follow the prompts and choose to turn on location sharing, location reporting, or Wi-Fi.

In Latitude, you can do the following operations.

- Touch 🖸 to refresh friends' status.
- Touch MAP VIEW to see friends on Maps. You can touch the left/right arrow to switch between each friends and yourself.
- Touch 🔄 to add new friends to Latitude from contacts, via email addresses, or from suggested friends.
- Touch the **Menu Key** to show or hide stale friends, who haven't updated their location with you for a while.
- Touch the Menu Key > Location settings to change Latitude settings.

## Google Music<sup>™</sup>

You can access up to 20,000 songs from your music collection by storing them in the cloud. You can also purchase music through Google Play with this app.

Touch the **Home Key** > (iii) > **Play Music** to access Google Music.

• Swipe left or right with your finger to access different areas of the app.

 You can view recently played songs, and you can also view music by playlist, artist, album, songs or genres.

## Sorting out Your Phone Settings

### Setting Date and Time

- 1. Touch the Home Key > Menu Key > System settings > Date & time.
- Clear the Automatic date & time and Automatic time zone check box if you want to set the time, date and time zone by yourself.
- 3. Set date, time, time zone, and date/time format.

### **Changing Display Settings**

By touching the **Home Key > Menu Key > System settings > Display**, you can adjust the display settings as you like.

- Brightness: Set the brightness of the display.
- Wallpaper: Select a background image for the home screen.
- Sleep: Set the length of time of inactivity before the screen turns off.
- Font size: Set the font size of the text on the screen.
- Pulse notification light: Flash the LED light to notify you of missed calls, new messages, and other events.

### Sound Settings

Touch the **Home Key > Menu Key > System settings > Sound** to adjust volumes, toggle sound and mute, set up ringtone and notification sound, and select system sounds.

Touch Silent mode to turn off all sounds except media and alarm, or enable silent mode with vibration.

### Language Settings

You can change the language of your phone system in two simple steps.

- 1. Touch the Home Key > Menu Key > System settings > Language & input > Language.
- 2. Touch a language from the list given.

### Mobile Network Services

Touch the **Home Key > Menu Key > System settings > Mobile networks** to enable or disable data service, allow data services when roaming, select preferred network or operator, or set access point names for data access.

**IMPORTANT:** Data roaming and always-on data may incur significant roaming charges.

### **Security Settings**

Protect your phone and SIM card from unauthorized use.

# Protecting Your Phone With a Screen Unlock Pattern

You can protect your phone by creating a screen lock. When enabled, you need to "long press" an icon, look at the front camera, draw a pattern, or enter a numeric PIN or password to unlock the phone's screen and keys.

- 1. Touch the Home Key > Menu Key > System settings > Security.
- 2. Touch Screen lock.
- 3. Touch Long press, Face Unlock, Pattern, PIN or Password.
  - If you touch Long press, you must touch and hold at the center of the screen to unlock the screen.
  - If you touch Face Unlock, you're prompted to let the phone capture your face through the front camera and set a pattern or PIN. You must look at the front camera to unlock the screen. If the phone cannot recognize your face, you need to draw the pattern or enter the PIN.
  - If you touch Pattern, you're guided to create a pattern you must draw to unlock the screen. The first time you do this, a short tutorial about creating an unlock pattern appears. Then you're prompted to draw and redraw your own pattern.
  - If you touch PIN or Password, you're prompted to set a numeric PIN or a password you must enter to unlock

your screen.

The next time you turn on your phone or wake up the screen, you must draw your unlock pattern or enter your PIN or password to unlock it.

**IMPORTANT:** If you forget the pattern you set, try five times and touch **Forget pattern?** to sign in to the Google Account you have added on the phone and reset the screen lock. You need an active Internet connection. You can also upgrade the phone software. See *Upgrading the Phone Software*.

#### Protecting Your Phone With Encryption

You can encrypt all the data on your phone: Google Accounts, application data, music and other media, downloaded information, and so on. If you do, you must enter a numeric PIN or password each time you power on your phone.

**WARNING!** Encryption is irreversible. The only way to revert to an unencrypted phone is to perform a factory data reset, which erases all your data.

Encryption provides additional protection in case your phone is stolen, and may be required or recommended in some organizations. Consult your system administrator before turning it on. In many cases the PIN or password you set for encryption is controlled by the system administrator.

Before turning on encryption, prepare as follows:

• Set a lock screen PIN or password.

- Charge the battery.
- Keep the phone connected to the charger.
- Schedule an hour or more for the encryption process: you must not interrupt it or you will lose some or all of your data.

When you're ready to turn on encryption:

- 1. Touch the Home Key > Menu Key > System settings > Security > Encrypt phone.
- 2. Read the information about encryption carefully.

The **Encrypt phone** button is dimmed if your battery's not charged or your phone's not plugged in.

If you change your mind about encrypting your phone, touch the **Back Key**.

**WARNING!** If you interrupt the encryption process, you will lose data.

- 3. Touch Encrypt phone.
- 4. Enter your lock screen PIN or password and touch Next.
- 5. Touch Encrypt phone again.

The encryption process starts and displays its progress. Encryption can take an hour or more, during which time your phone may restart several times.

When encryption is completed, you're prompted to enter your PIN or password.

Subsequently, you must enter your PIN or password each

time you power on your phone, to decrypt it.

### Protecting Your SIM Card With a PIN

Every SIM card comes with a PIN. The initial PIN is provided by your mobile phone carrier. It's best to lock your SIM as soon as you can.

- 1. Touch the Home Key > Menu Key > System settings > Security > Set up SIM/RUIM card lock.
- 2. Check Lock SIM card.
- 3. Enter the PIN you've been given and touch OK.

#### **Changing Your SIM PIN**

You can change the PIN you've been given to one easier for you to remember and harder for others to guess.

- 1. Touch the Home Key > Menu Key > System settings > Security > Set up SIM/RUIM card lock.
- 2. Make sure you already check Lock SIM card.
- 3. Touch Change SIM PIN.
- 4. Enter the old PIN and touch OK.
- 5. Enter your new PIN and touch OK.
- 6. Enter the new PIN again and touch OK.

#### Restoring a Locked SIM Card

Put all your confidential passwords in a safe place for future use. If you enter the wrong SIM PIN more times than allowed, your SIM card will be locked and you cannot access the

mobile phone network. Contact your operator for a PIN Unlock Key (PUK) to restore the SIM card.

### Setting Up Credential Storage

This lets you select applications to access secure certificates and other credentials.

#### **Enabling Secure Credentials**

- 1. Touch the Home Key > Menu Key > System settings > Security.
- 2. Touch **Install from SD card** to install certificates from your microSD card.

#### **Deleting Secure Credentials**

- 1. Touch the Home Key > Menu Key > System settings > Security.
- 2. Touch Clear credentials to clear credentials.

# Managing Your Device Memory

Touch the **Home Key > Menu Key > System settings > Storage**. You can view the space information of the microSD card as well as the phone storage.

- Unmount/Mount SD card: You can unmount the microSD card to safely remove it, or mount the card.
- Erase SD card: Erase all data on the microSD card.

# Privacy: Reset to Factory Settings

Touch the Home Key > Menu Key > System settings > Backup & reset > Factory data reset > Reset phone > Erase everything.

**WARNING!** All your personal information and downloaded applications on your phone will be erased after the resetting the phone.

### Managing Applications

Touch the Home Key > Menu Key > System settings > Apps to see apps installed on your phone and manage them. Touch an app in the DOWNLOADED, ON SD CARD, RUNNING, or ALL tab to see its information. You can stop the app, uninstall the app, clear data and cache, or move the app between the internal storage and the memory card. NOTE: Not all applications can be moved or uninstalled. Touch the Home Key > Menu Key > System settings > Security and check Unknown sources if you want to install

applications from sources other than the Google Play Store. Note that you may compromise your phone and personal data by installing such applications.

### How to Install an Application

You can install a free or paid application from the Play Store (the Home Key > > Play Store).

You can also install an application from sources other than the Play Store if you have allowed the installation of it. To allow the installation, touch the **Home Key > Menu Key > System settings > Security** and clear the **Unknown sources** check box and accept the warning.

Make sure that you select an application developed for your phone and processor type before installing it.

- 3. Copy the application file to the microSD card and install the card on your phone.
- 4. Touch the **Home Key** > (iii) > Filer Manager, and open the folder where the application file is.
- 5. Touch the file to start installation.
- 6. Read the installation instructions that come with the application and follow it to complete the setup.

# Managing Other Settings

### Search Settings

You can manage search settings and search history by opening the **Google** application and touching the **Menu Key > Settings**.

- Google Now: Set when and which information gets presented by Google Now and the notification options.
- Voice: Adjust the following voice search releated settings:
  - Language: Select the language you use when

entering text by speaking or searching by speaking.

- Speech output: Control when the phone should output speeches.
- Block offensive words: Replace offensive words with an asterisk (\*) when you use Google voice recognition to transcribe your voice into text.
- Hotword detection: Launch voice search when you say 'Google' after opening the Google app.
- Download offline speech recognition: Enable voice input while you're off the Internet.
- Phone search: Select the types of data on the phone that is included in the search results.
- Privacy and accounts: Manage location history, web history, recent searches, and location services.

### Data Usage

Touch the Home Key > Menu Key > System settings > Data usage. Touch the ON/OFF switch to turn on or off mobile data.

You can check how much data has been used during the time cycle you set, set a mobile data limit and warning, see what apps have been using mobile data, or restrict background data for individual apps.

### Connect to PC

Touch the **Home Key > Menu Key > System settings > Connect to PC** to select the USB connection mode between your phone and PC.

- Charge only: Charge your phone via USB.
- Install driver: Install the driver needed for some USB connection modes (such as MTP).
- Connect to PC software: Install apps or manage data on the phone via PC software.
- Media device (MTP): Transfer media files on Windows or Mac.
- Camera (PTP): Transfer photos using camera software.

### Accessibility

Configure accessibility plug-ins on your phone, such as using **TalkBack** for low-vision users.

### **Developer Options**

**Developer options** contains settings that are useful when developing Android applications.

### About Phone

View phone status and legal information. You can also upgrade your phone software.

# **Other Applications**

# Alarms

Set alarms or turn the phone into a bedside clock.

### Setting a New Alarm

- 1. Touch in the home screen and select Alarm.
- 2. Touch a default alarm to configure it, or touch **Add alarm** at the bottom of the screen to create a new alarm.
- 3. Set up the alarm options, such as time, repeat, and alarm sound.
- 4. Touch **SAVE** to save enable the alarm.

**TIP:** You can touch **I** I in front of an existing alarm to enable or disable it.

### Using Bed Clock

Bed clock displays the current time and the next alarm.

- 1. Touch in the home screen and select Alarm.
- If necessary, touch the Menu Key > Bed Clock Preferences in the Alarm screen to set up the following bed clock options. Then touch the Back Key to return to the Alarm screen.
  - Enable bed clock: Turn on or off the bed clock function.

- ▶ Bed clock never sleeps: Keep the bed clock screen turned on when charging the phone.
- 3. Touch the Menu Key > Bed Clock to open the bed clock screen.

# Calculator

Touch is in the home screen and select **Calculator**. **TIP**: Touch **r** or **r**, or swipe left or right to switch between different panels. You can also hold the phone on its side to see all of the calculator buttons.

### Chrome

Use Google **Chrome** to browse the Internet. Chrome on your phone can sync bookmarks, browsing history, and opened tabs from your Google account.

## Downloads

The **Downloads** app keeps a record of the files you downloaded and saved.

Touch (IIII) in the home screen and select **Downloads** to check the record.

- Touch a file to open it with the appropriate applications.
- Touch and hold a file, or check the box in front of it, to delete or share it.

# File Manager

Quickly access all of your images, videos, audio clips, and other types of files on your phone and on the memory card. Touch () in the home screen and select **File Manager**. Touch the folder name at the top of the screen to switch between the external microSD card storage and the internal phone storage.

# Google+

Touch is in the home screen and select **Google+**, a social networking service offered by Google. The Google+ application on your phone enables you to manage your data, chat with online contacts, organize them in different circles, and share your selected information.

The first time you open the Google+ app, select the instant upload and contact sync options.

### News and Weather

**News & Weather** offers weather forecasts and news stories about common topics. You can also customize the news topics that are displayed.

Touch (IIII) in the home screen and select **News & Weather**. Swipe left or right to view the weather forecast and news headlines under different news topics. Touch  $\, \vec{\mathcal{S}}\,$  to refresh news and forecast data, or touch the Menu Key > Settings to change the settings.

# NotePad

Touch (IIII) in the home screen and select **NotePad** to save and view your text notes.

Touch **New** at the bottom to create a new note. Then enter your text and touch **Save** to save it.

Touch a note to view its entire content. You can also delete it, export it, share it, or change its content.

# Task Manager

Touch (IIII) in the home screen and select **Task Manager** to view or stop applications.

- Touch a task in the **Tasks** tab to see app information. Touch 💌 next to a task to close it.
- Touch the Apps tab to manage all the apps on your phone.
- Touch the **Resources** tab to view the real-time system resources information.

# Timer

Touch (IIII) in the home screen and select **Timer** to use the stopwatch or countdown.

Stopwatch allows you to record lap times, while countdown

allows you to set a time and count down to zero.

### YouTube

Touch in the home screen and select **YouTube**. You can watch YouTube videos or upload your own.

# Upgrading the Phone Software

There are several ways to upgrade your phone software:

- 1. Use the online upgrade tool for mobile terminal products.
- Use the one-press upgrade package offered by your mobile service provider.
- 3. Use the upgrade package on your microSD card.

**NOTE:** Visit ZTE official handset service support website (<u>http://wwwen.zte.com.cn/endata/mobile/</u>) and click your country or region to learn more about the above upgrade methods, as well as which phones and methods are supported.

# Troubleshooting

If you encounter problems while using the phone, or if it performs abnormally, you can refer to the chart below. If your particular problem cannot be resolved using the information in the chart, contact the dealer where you purchased the phone.

| Problem           | Possible causes                                                                                                    | Possible solution                                                                      |
|-------------------|----------------------------------------------------------------------------------------------------|----------------------------------------------------------------------------------------|
| Poor<br>reception | The network signal is too<br>weak at your current<br>location, for example, in<br>a basement or near a<br>tall building, because<br>wireless transmissions<br>cannot effectively reach<br>it. | Move to a location<br>where the network<br>signal can be properly<br>received.         |
|                   | The network is busy at<br>the current time (for<br>example, during peak<br>times, there may be too<br>much network traffic to<br>handle additional calls).                                    | Avoid using the phone<br>at such times, or try<br>again after waiting a<br>short time. |
|                   | You are too far away<br>from a base station for<br>your service provider.                                                                                                    | You can request a<br>service area map from<br>your service provider.                   |

| Problem                                    | Possible causes                                                                                                    | Possible solution                                                                                            |
|--------------------------------------------|----------------------------------------------------------------------------------------------------|----------------------------------------------------------------------------------------------------|
| Echo or<br>noise                           | Poor network link quality<br>on the part of your<br>service provider.                                                                | End the call and dial<br>again. You may be<br>switched to a<br>better-quality network<br>link or phone line. |
|                                            | Poor local telephone line quality.                                                                                                   | End the call and dial<br>again. You may be<br>switched to a<br>better-quality network<br>link or phone line. |
| Unable to<br>select<br>certain<br>features | Your service provider<br>does not support these<br>features, or you have not<br>applied for services that<br>provide these features. | Contact your service<br>provider.                                                                            |
| Battery not<br>charging                    | The battery or battery<br>charger is damaged.                                                                                        | Contact the dealer.                                                                                          |
|                                            | The phone's<br>temperature is below<br>0°C or higher than 45 °C.                                                                     | Adjust the battery<br>charging environment to<br>avoid extremes of<br>temperature.                           |
|                                            | Poor contact between the battery and charger.                                                                                        | Check all connectors to<br>make sure all<br>connections have been<br>properly made.                          |

| Problem                   | Possible causes                                                                                                    | Possible solution                                                                                            |
|---------------------------|----------------------------------------------------------------------------------------------------|----------------------------------------------------------------------------------------------------|
| Shortened<br>standby time | The standby time is<br>related to your service<br>provider system<br>configuration. The same<br>phone used with<br>different service<br>providers' systems will<br>not provide exactly the<br>same length of standby<br>time.           | If you are located in an<br>area where signaling is<br>weak, temporarily power<br>off the phone.             |
|                           | The battery is depleted. In<br>high temperature<br>environments, battery<br>life will be shortened.                                                                                                    | Use a new battery.                                                                                           |
|                           | If you are not able to<br>connect to the network,<br>the phone will continue<br>to send out signals as it<br>attempts to locate a<br>base station. Doing so<br>consumes battery power<br>and will consequently<br>shorten standby time. | Change your location to<br>one where the network<br>is accessible, or<br>temporarily turn off your<br>phone. |

| Problem                                | Possible causes                                     | Possible solution                                                                         |
|----------------------------------------|-----------------------------------------------------|-------------------------------------------------------------------------------------------|
| Cannot turn<br>your phone<br>on        | Battery power has been depleted.                    | Recharge the phone's battery.                                                             |
| (U)SIM card<br>error                   | (U)SIM card malfunction or damage.                  | Take the (U)SIM card to<br>your service provider for<br>testing.                          |
|                                        | (U)SIM card inserted<br>improperly.                 | Insert the (U)SIM card<br>properly.                                                       |
|                                        | Debris on the (U)SIM card contacts.                 | Use a soft, dry cloth to<br>clean the (U)SIM card<br>contacts.                            |
| Unable to<br>connect to<br>the network | (U)SIM card invalid.                                | Contact your service<br>provider.                                                         |
|                                        | You are not within the network's service area.      | Check the service area<br>with your service<br>provider.                                  |
|                                        | Poor signal.                                        | Move to an open space,<br>or if you are inside a<br>building, move closer to<br>a window. |
| Cannot<br>answer<br>incoming<br>calls  | You have activated the <b>Call barring</b> feature. | Go to <b>Call Barring</b><br>Settings, and then<br>select <b>Deactive All</b> .           |

| Problem                                                    | Possible causes                                                       | Possible solution                                                                                                    |
|------------------------------------------------------------|-----------------------------------------------------------------------|----------------------------------------------------------------------------------------------------|
| You cannot<br>make<br>outgoing<br>calls.                   | You have activated the <b>Call barring</b> feature.                   | Go to <b>Call Barring</b><br>Settings, and then<br>select <b>Deactive All</b> .                                                                           |
|                                                            | You have activated the <b>Fixed dial numbers</b> feature.             | Go to <b>Fixed Dialing</b><br><b>Numbers</b> and disable it.                                                                                              |
| PIN Code<br>blocked                                        | You have entered an<br>incorrect PIN code three<br>consecutive times. | Contact your service<br>provider. If the service<br>provider provides the<br>(U)SIM card's PUK<br>code, use the PUK code<br>to unlock the (U)SIM<br>card. |
| Unable to<br>enter<br>information<br>into the<br>phonebook | The phonebook's<br>memory is already full.                            | Delete unnecessary data from the contacts.                                                                                                    |
| Phone<br>crashes,<br>reboots,                              | Some third-party<br>software is not<br>compatible with your           | Reset the phone to factory status.                                                                                                    |

| Problem                               | Possible causes | Possible solution                                                                 |
|---------------------------------------|-----------------|-----------------------------------------------------------------------------------|
| freeze, or<br>cannot be<br>powered on |                 | Enter safety mode and<br>uninstall the software<br>that may cause the<br>problem. |
|                                       |                 | Upgrade the phone software.                                                       |

# For Your Safety

## **General Safety**

| A       | Don't make or receive<br>handheld calls while<br>driving. And never text<br>while driving. | F        | Don't use at gas stations.                             |
|---------|--------------------------------------------------------------------------------------------|----------|--------------------------------------------------------|
| 1-8     | Keep your phone at<br>least 15 mm away from<br>your ear or body while<br>making calls.     | <b>*</b> | Your phone may produce<br>a bright or flashing light.  |
|         | Small parts may cause a choking.                                                           | *        | Don't dispose of your<br>phone in fire.                |
| E Start | Your phone can<br>produce a loud sound.                                                    | N.       | Avoid contact with<br>anything magnetic.               |
|         | Keep away from<br>pacemakers and other<br>electronic medical<br>devices.                   |          | Avoid extreme temperatures.                            |
| ¢       | Switch off when asked<br>to in hospitals and<br>medical facilities.                        |          | Avoid contact with<br>liquids. Keep your phone<br>dry. |
|         | Switch off when told to<br>in aircrafts and airports.                                      | Ĩ        | Don't take your phone<br>apart.                        |

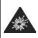

Switch off when near explosive materials or liquids.

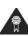

Only use approved accessories.

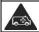

Don't rely on your phone for emergency communications.

## Radio Frequency (RF) Energy

This phone is designed and manufactured not to exceed the emission limits for exposure to radio frequency (RF) energy set by the Federal Communications Commission of the United States, Industry Canada of Canada.

During SAR testing, this device is set to transmit at its highest certified power level in all tested frequency bands, and placed in positions that simulate RF exposure in usage against the head with no separation, and near the body with the separation of 10 mm. Although the SAR is determined at the highest certified power level, the actual SAR level of the device while operating can be well below the maximum value. This is because the phone is designed to operate at multiple power levels so as to use only the power required to reach the network. In general, the closer you are to a wireless base station antenna, the lower the power output.

The exposure standard for wireless devices employs a unit of measurement known as the Specific Absorption Rate, or

SAR. The SAR limit set by the FCC is 1.6W/kg, and 1.6W/kg by Industry Canada.

This device is compliance with SAR for general population/ uncontrolled exposure limits in ANSI/IEEE C95.1-1992 and Canada RSS 102, and had been tested in accordance with the measurement methods and procedures specified in OET Bulletin 65 Supplement C, and Canada RSS 102. This device has been tested, and meets the FCC, IC RF exposure guidelines when tested with the device directly contacted to the body.

The FCC has granted an Equipment Authorization for this model phone with all reported SAR levels evaluated as in compliance with the FCC RF exposure guidelines. SAR information on this model phone is on file with the FCC and can be found under the Display Grant section of www.fcc.gov/oet/ea/fccid after searching on FCC ID: Q78-Z995.

For this device, the highest reported SAR value for usage against the head is 1.39 W/kg, for usage near the body is 1.35 W/kg.

While there may be differences between the SAR levels of various phones and at various positions, they all meet the government requirement.

SAR compliance for body-worn operation is based on a separation distance of 10 mm between the unit and the human body. Carry this device at least 10 mm away from

your body to ensure RF exposure level compliant or lower to the reported level. To support body-worn operation, choose the belt clips or holsters, which do not contain metallic components, to maintain a separation of 10 mm between this device and your body.

RF exposure compliance with any body-worn accessory, which contains metal, was not tested and certified, and use of such body-worn accessory should be avoided.

# FCC Compliance

This mobile phone complies with part 15 of the FCC Rules. Operation is subject to the following two conditions: (1) This device may not cause harmful interference, and (2) this device must accept any interference received, including interference that may cause undesired operation. This mobile phone has been tested and found to comply with the limits for a Class B digital device, pursuant to Part 15 of the FCC Rules. These limits are designed to provide reasonable protection against harmful interference in a residential installation. This equipment generates, uses and can radiated radio frequency energy and, if not installed and used in accordance with the instructions, may cause harmful interference to radio communications. However, there is no guarantee that interference will not occur in a particular installation If this equipment does cause harmful interference to radio or television reception, which can be determined by turning the equipment off and on, the user is encouraged to

try to correct the interference by one or more of the following measures:

-Reorient or relocate the receiving antenna.

-Increase the separation between the equipment and receiver.

-Connect the equipment into an outlet on a circuit different from that to which the receiver is connected.

-Consult the dealer or an experienced radio/TV technician for help.

**Caution:** Changes or modifications not expressly approved by the party responsible for compliance could void the user's authority to operate the equipment.

# Hearing Aid Compatibility (HAC) Regulations for Mobile Phones

In 2003, the FCC adopted rules to make digital wireless telephones compatible with hearing aids and cochlear implants. Although analog wireless phones do not usually cause interference with hearing aids or cochlear implants, digital wireless phones sometimes do because of electromagnetic energy emitted by the phone's antenna, backlight, or other components. Your phone is compliant with FCC HAC regulations (ANSI C63.19- 2011). While some wireless phones are used near some hearing devices (hearing aids and cochlear implants), users may detect a buzzing, humming, or whining noise. Some hearing devices

are more immune than others to this interference noise and phones also vary in the amount of interference they generate. The wireless telephone industry has developed a rating system for wireless phones to assist hearing device users in finding phones that may be compatible with their hearing devices. Not all phones have been rated. Phones that are rated have the rating on their box or a label located on the box. The ratings are not guarantees. Results will vary depending on the user's hearing device and hearing loss. If your hearing device happens to be vulnerable to interference, you may not be able to use a rated phone successfully. Trying out the phone with your hearing device is the best way to evaluate it for your personal needs.

This phone has been tested and rated for use with hearing aids for some of the wireless technologies that it uses. However, there may be some newer wireless technologies used in this phone that have not been tested yet for use with hearing aids. It is important to try the different features of this phone thoroughly and in different locations, using your hearing aid or cochlear implant, to determine if you hear any interfering noise. Consult your service provider or the manufacturer of this phone for information on hearing aid compatibility. If you have questions about return or exchange policies, consult your service provider or phone retailer.

M-Ratings: Phones rated M3 or M4 meet FCC requirements and are likely to generate less interference to hearing devices than phones that are not labeled. M4 is the better/higher of the two ratings. T-Ratings: Phones rated T3 or T4 meet FCC requirements and are likely to be more usable with a hearing device's telecoil ("T Switch" or "Telephone Switch") than unrated phones. T4 is the better/ higher of the two ratings. (Note that not all hearing devices have telecoils in them.)

#### Your phone meets the M3/T4 level rating.

Hearing devices may also be rated. Your hearing device manufacturer or hearing health professional may help you find this rating. For more information about FCC Hearing Aid Compatibility, please go to http://www.fcc.gov/cgb/dro.

# **CTIA Requirements**

- Do not disassemble or open crush, bend or deform, puncture or shred
- Do not modify or remanufacture, attempt to insert foreign objects into the battery, immerse or expose to water or other liquids, expose to fire, explosion or other hazard.
- Only use the battery for the system for which it is specified
- Only use the battery with a charging system that has been qualified with the system per CTIA Certification Requirements for Battery System Compliance to IEEE 1725. Use of an unqualified battery or charger may present a risk of fire, explosion, leakage, or other hazard.
- Do not short circuit a battery or allow metallic conductive objects to contact battery terminals.

- Replace the battery only with another battery that has been qualified with the system per this standard, IEEE-Std-1725. Use of an unqualified battery may present a risk of fire, explosion, leakage or other hazard.
- Promptly dispose of used batteries in accordance with local regulations
- Battery usage by children should be supervised.
- Avoid dropping the phone or battery. If the phone or battery is dropped, especially on a hard surface, and the user suspects damage, take it to a service center for inspection.
- Improper battery use may result in a fire, explosion or other hazard.
- The phone shall only be connected to CTIA certified adapters, products that bear the USB-IF logo or products that have completed the USB-IF compliance program.

## Distraction

### Driving

Full attention must be given to driving at all times in order to reduce the risk of an accident. Using a phone while driving (even with a hands free kit) can cause distraction and lead to an accident. You must comply with local laws and regulations restricting the use of wireless devices while driving.

### **Operating Machinery**

Full attention must be given to operating the machinery in order to reduce the risk of an accident.

# Product Handling

#### **General Statement on Handling and Use**

You alone are responsible for how you use your phone and any consequences of its use.

You must always switch off your phone wherever the use of a phone is prohibited. Use of your phone is subject to safety measures designed to protect users and their environment.

- Always treat your phone and its accessories with care and keep it in a clean and dust-free place.
- Do not expose your phone or its accessories to open flames or lit tobacco products.
- Do not expose your phone or its accessories to liquid, moisture or high humidity.
- Do not drop, throw or try to bend your phone or its accessories.
- Do not use harsh chemicals, cleaning solvents, or aerosols to clean the device or its accessories.
- Do not paint your phone or its accessories.
- Do not attempt to disassemble your phone or its

accessories, only authorized personnel can do so.

- Do not expose your phone or its accessories to extreme temperatures, minimum 14 °F and maximum 131 °F (minimum – 10 °C and maximum + 55 °C).
- Please check local regulations for disposal of electronic products.
- Do not carry your phone in your back pocket as it could break when you sit down.

### Battery

- Do not disassemble or open crush, bend or deform, puncture or shred.
- Do not modify or remanufacture, attempt to insert foreign objects into the battery, immerse or expose to water or other liquids, expose to fire, explosion or other hazard.
- Only use the battery for the system for which it is specified.
- Only use the battery with a charging system that has been qualified with the system per CTIA Certification Requirements for Battery System Compliance to IEEE 1725. Use of an unqualified battery or charger may present a risk of fire, explosion, leakage, or other hazard.
- Do not short circuit a battery or allow metallic conductive objects to contact battery terminals.
- · Replace the battery only with another battery that has

been qualified with the system per this standard, IEEE-Std-1725. Use of an unqualified battery may present a risk of fire, explosion, leakage or other hazard.

- Promptly dispose of used batteries in accordance with local regulations.
- Battery usage by children should be supervised.
- Avoid dropping the phone or battery. If the phone or battery is dropped, especially on a hard surface, and the user suspects damage, take it to a service center for inspection.
- Improper battery use may result in a fire, explosion or other hazard.
- The phone shall only be connected to products that bear the USB-IF logo or have completed the USB-IF compliance program.

#### Small Children

Do not leave your phone and its accessories within the reach of small children or allow them to play with it.

They could hurt themselves or others, or could accidentally damage the phone.

Your phone contains small parts with sharp edges that may cause an injury or may become detached and create a choking hazard.

### Demagnetization

To avoid the risk of demagnetization, do not allow electronic devices or magnetic media close to your phone for a long time.

### Electrostatic Discharge (ESD)

Do not touch the SIM card's metal connectors.

#### Antenna

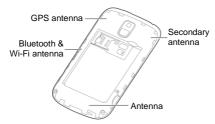

Do not touch the antenna unnecessarily.

### Normal Use Position

When placing or receiving a phone call, hold your phone to your ear, with the bottom towards your mouth.

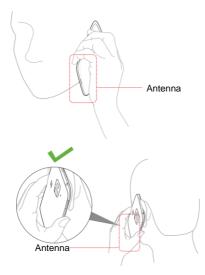

### Air Bags

Do not place a phone in the area over an air bag or in the air bag deployment area as an airbag inflates with great force and serious injury could result.

Store the phone safely before driving your vehicle.

### Seizures/Blackouts

The phone can produce a bright or flashing light. A small percentage of people may be susceptible to blackouts or seizures (even if they have never had one before) when exposed to flashing lights or light patterns such as when playing games or watching video. If you have experienced seizures or blackouts or have a family history of such occurrences, please consult a physician.

### **Repetitive Strain Injuries**

To minimize the risk of Repetitive Strain Injury (RSI) when texting or playing games with your phone:

- Do not grip the phone too tightly.
- Press the buttons lightly.
- Use the special features which are designed to minimize the times of pressing buttons, such as Message Templates and Predictive Text.
- Take lots of breaks to stretch and relax.

### **Emergency Calls**

This phone, like any wireless phone, operates using radio signals, which cannot guarantee connection in all conditions. Therefore, you must never rely solely on any wireless phone for emergency communications.

### Loud Noise

This phone is capable of producing loud noises, which may damage your hearing. Turn down the volume before using headphones, Bluetooth stereo headsets or other audio devices.

#### **Phone Heating**

Your phone may become warm during charging and during normal use.

## Electrical Safety

#### Accessories

Use only approved accessories.

Do not connect with incompatible products or accessories.

Take care not to touch or allow metal objects, such as coins or key rings, to contact or short-circuit in the battery terminals.

### **Connection to a Car**

Seek professional advice when connecting a phone interface to the vehicle electrical system.

### Faulty and Damaged Products

Do not attempt to disassemble the phone or its accessory.

Only qualified personnel can service or repair the phone or its accessory.

If your phone or its accessory has been submerged in water, punctured, or subjected to a severe fall, do not use it until you have taken it to be checked at an authorized service center.

### Interference

### **General Statement on Interference**

Care must be taken when using the phone in close proximity to personal medical devices, such as pacemakers and hearing aids.

#### Pacemakers

Pacemaker manufacturers recommend that a minimum separation of 15 cm be maintained between a mobile phone and a pacemaker to avoid potential interference with the pacemaker. To achieve this, use the phone on the opposite ear to your pacemaker and do not carry it in a breast pocket.

### **Hearing Aids**

People with hearing aids or other cochlear implants may experience interfering noises when using wireless devices or when one is nearby.

The level of interference will depend on the type of hearing

device and the distance from the interference source, increasing the separation between them may reduce the interference. You may also consult your hearing aid manufacturer to discuss alternatives.

### Medical Devices

Please consult your doctor and the device manufacturer to determine if operation of your phone may interfere with the operation of your medical device.

### Hospitals

Switch off your wireless device when requested to do so in hospitals, clinics or health care facilities. These requests are designed to prevent possible interference with sensitive medical equipment.

### Aircraft

Switch off your wireless device whenever you are instructed to do so by airport or airline staff.

Consult the airline staff about the use of wireless devices on board the aircraft. If your device offers a 'flight mode', this must be enabled prior to boarding an aircraft.

### Interference in Cars

Please note that because of possible interference to electronic equipment, some vehicle manufacturers forbid the use of mobile phones in their vehicles unless a hands-free kit with an external antenna is included in the installation.

# **Explosive Environments**

### **Gas Stations and Explosive Atmospheres**

In locations with potentially explosive atmospheres, obey all posted signs to turn off wireless devices such as your phone or other radio equipment.

Areas with potentially explosive atmospheres include fuelling areas, below decks on boats, fuel or chemical transfer or storage facilities, areas where the air contains chemicals or particles, such as grain, dust, or metal powders.

### **Blasting Caps and Areas**

Power off your mobile phone or wireless device when in a blasting area or in areas posted power off "two-way radios" or "electronic devices" to avoid interfering with blasting operations.